# 電子申請を行政書士等の代行業者へ委任する手順

### 1. 電子申請の委任にあたって

。<br>;\_\_\_\_\_\_\_\_\_\_\_\_\_\_\_\_ **第1** 任することができます。 本システムでは電子申請を行う際に、賃貸住宅管理業者自身ではなく、行政書士等の代行業者へ申請を委

**請につい 節** 必要となりますが、電子申請を委任する場合は、登録後に gBizID のサイト上で委任の申請を行います。 電子申請にあたって行政サービスへログインするためには事前に gBizID プライムアカウントの登録が

gBizID プライムの登録及び委任申請については下記のサイトを参照してください。 https://gbiz-id.go.jp/top/

**に** ※ 本説明において、賃貸住宅管理業を行う法人・個人事業主を委任者、委任者より委任を受けて電子申 請を行う行政書士等の代行業者を受任者、当該申請等の処理を行う行政機関の担当者を行政担当者 といいます。

### 2. 委任者から委任申請する際の手順

委任者が委任の申請を登録する際の手順は下記の通りです。(委任者が委任の申請を行う場合は、事前に受任 者のプライムアカウントの ID(メールアドレス)を入手する必要があります。)

- ① gBizID プライムアカウントを取得します。※gBizID プライムの登録の手続きには 2 週間程度が必 要です。
- ② gBizID サイト(https://gbiz-id.go.jp/top/)からログインします。

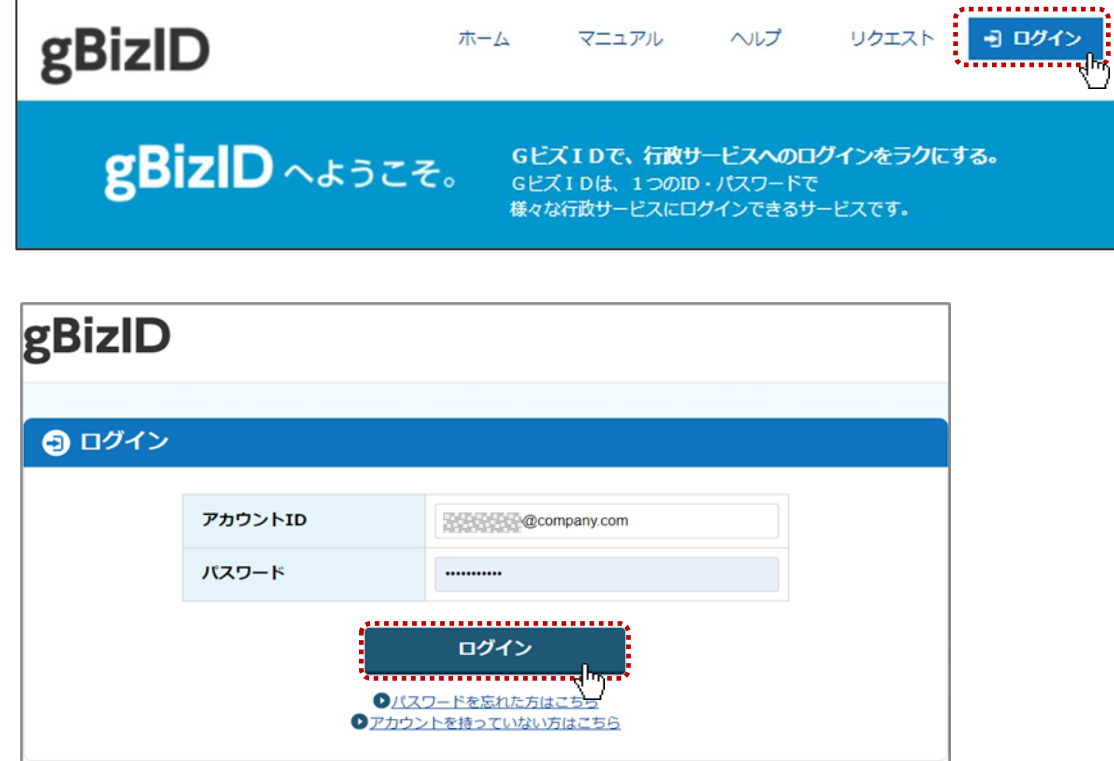

マイページより「委任先一覧・委任申請」をクリックします。

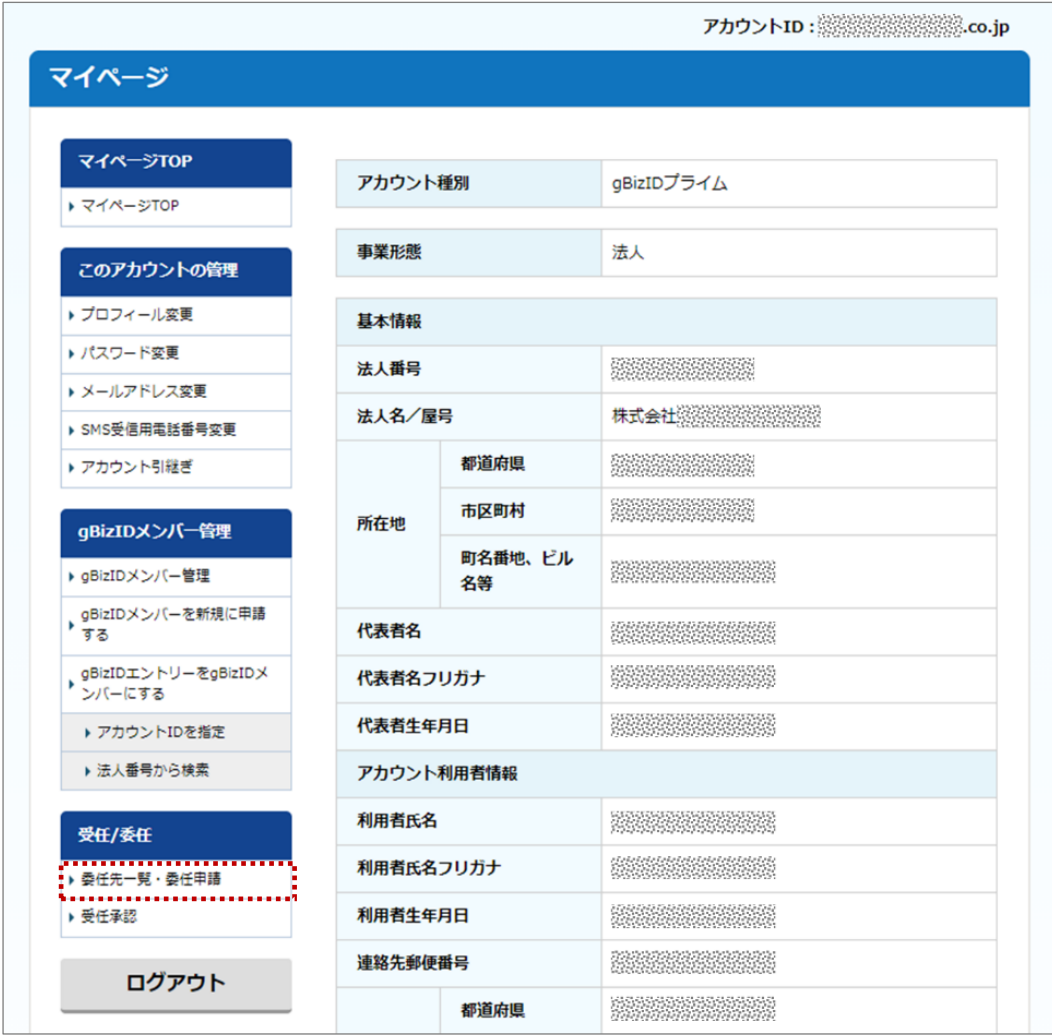

 受任者アカウント(行政書士等の gBizID プライムアカウント)を入力して「委任申請」をクリックしま す。

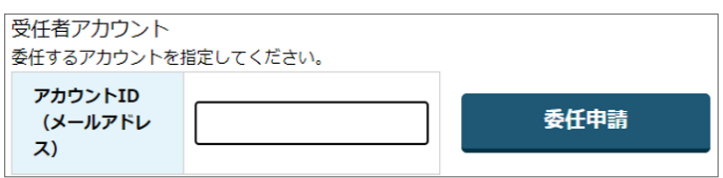

 委任申請ページで「対象サービス」に「賃貸住宅管理業登録等電子申請システム」を選択し、「委任終 了日」を入力して「委任申請」をクリックします。

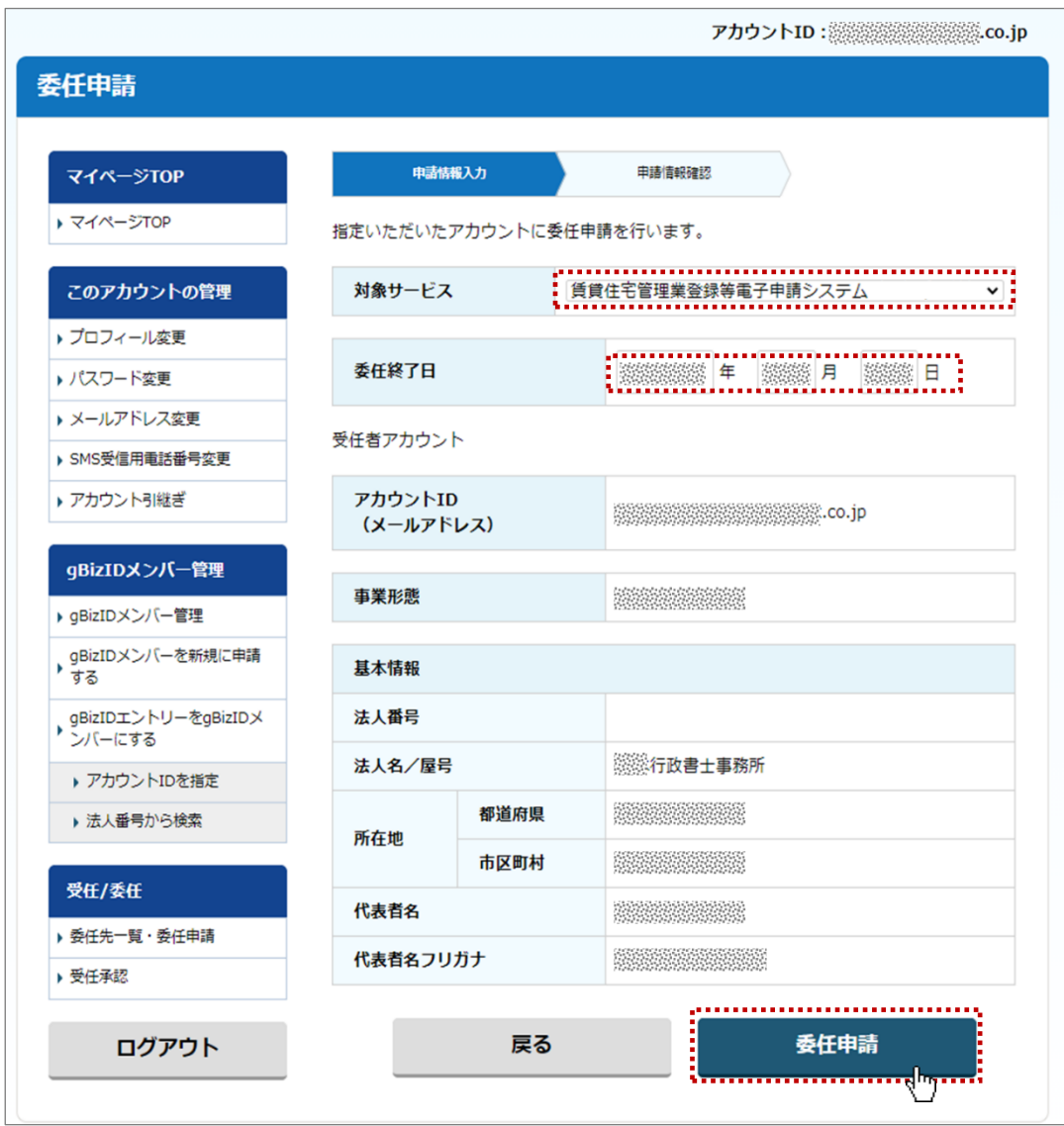

- 確認画面及び確認ダイアログで「OK」をクリックします。
- 受任者(行政書士等)が申請を承認することで委任関係が成立し、本システムを利用しての申請が可 能となります。

## 3. 受任者(代行業者)から委任申請する際の手順

受任者が委任の申請を登録する際の手順は下記の通りです。

- ① gBizID プライムアカウントを取得します。※gBizID プライムの登録の手続きには 2 週間程度が 必要です。
- ② gBizID サイト(https://gbiz-id.go.jp/top/)にて「委任申請」をクリックします。

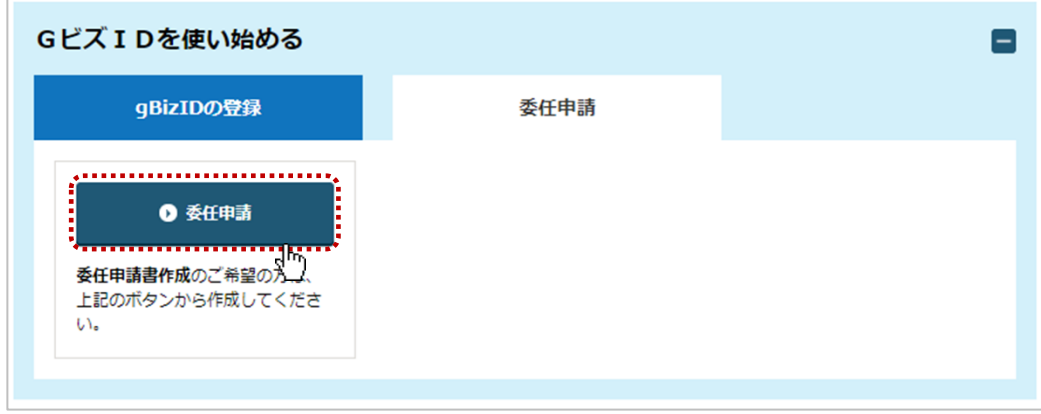

③ 委任申請書作成ページで「対象サービス」に「賃貸住宅管理業登録等電子申請システム」を選択し、 必要事項を入力します。

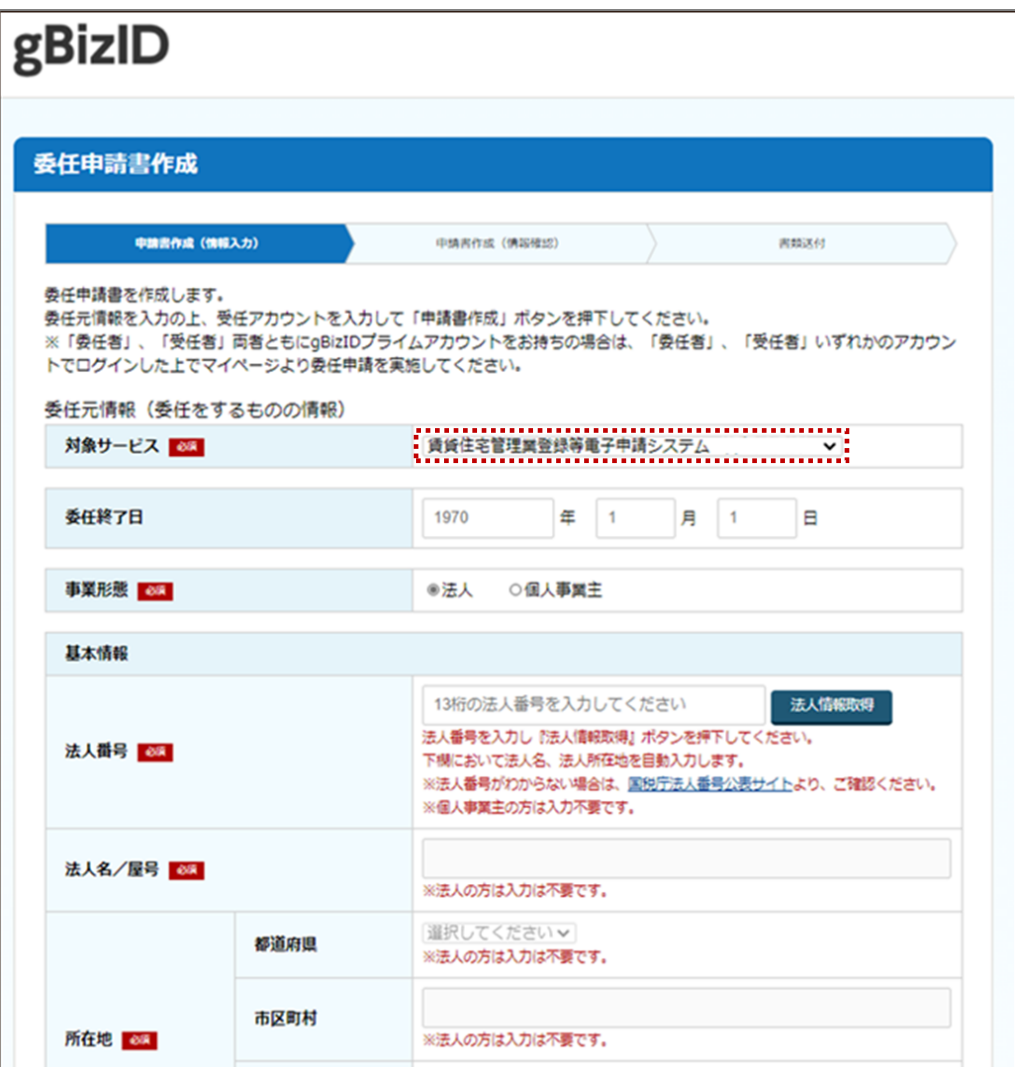

 受任者アカウント(行政書士等の gBizID プライムアカウント)を入力し、「申請書作成」をクリックし ます。

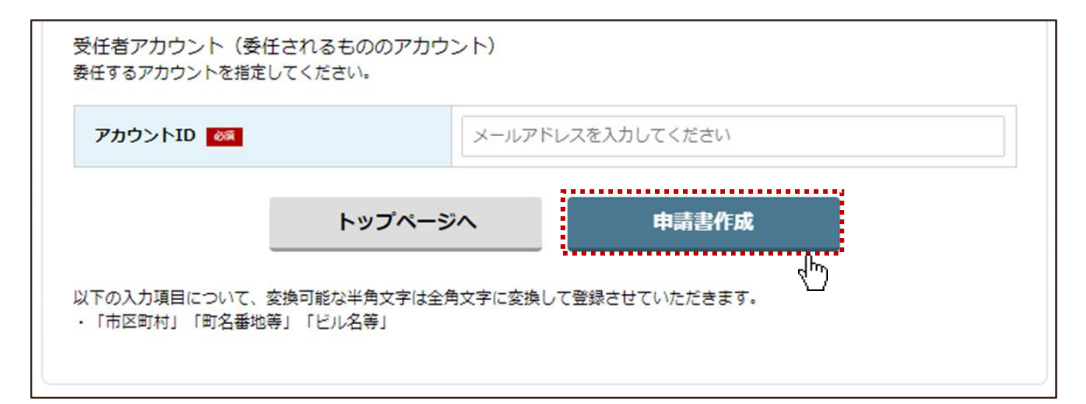

# 4. 受任者(代行業者)が登録申請する際の手順

受任者が委任元の新規の登録申請を新たに作成する場合の手続きは下記の通りです。

① 賃貸住宅管理業登録等電子申請システムのトップページより、受任者の gBizID プライムまたはメ ンバーの ID を使用してログインします。

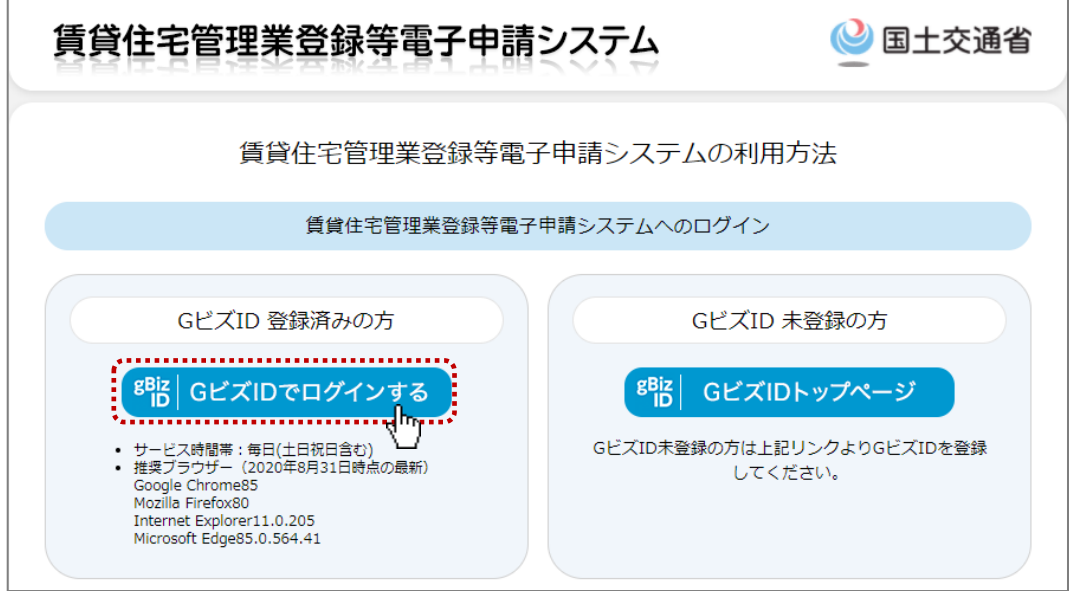

② [申請一覧]画面で「申請対象選択」ボタンをクリックします。

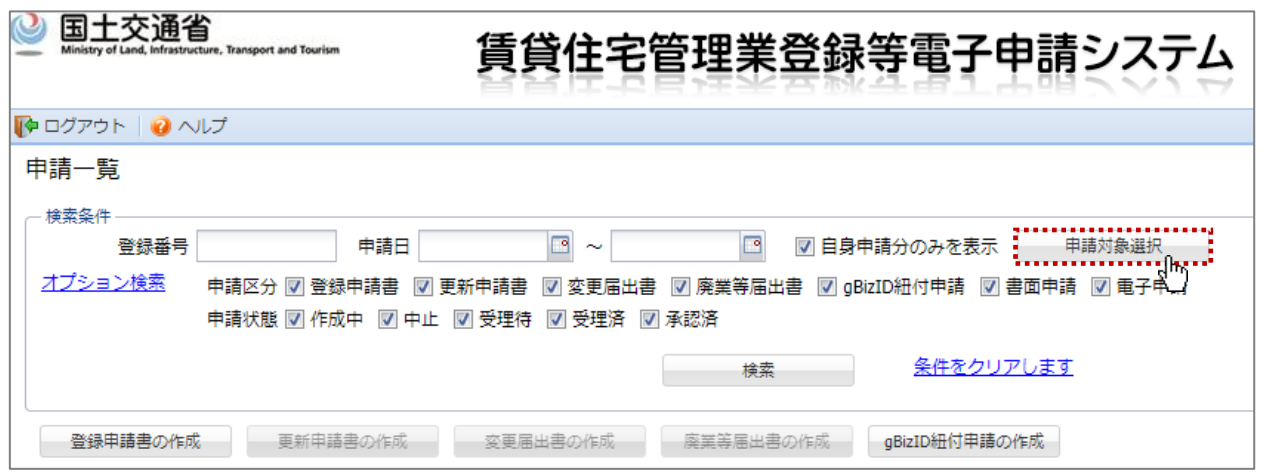

[申請対象の選択]画面で電子申請を代行する対象の委任元の「選択」ボタンをクリックします。

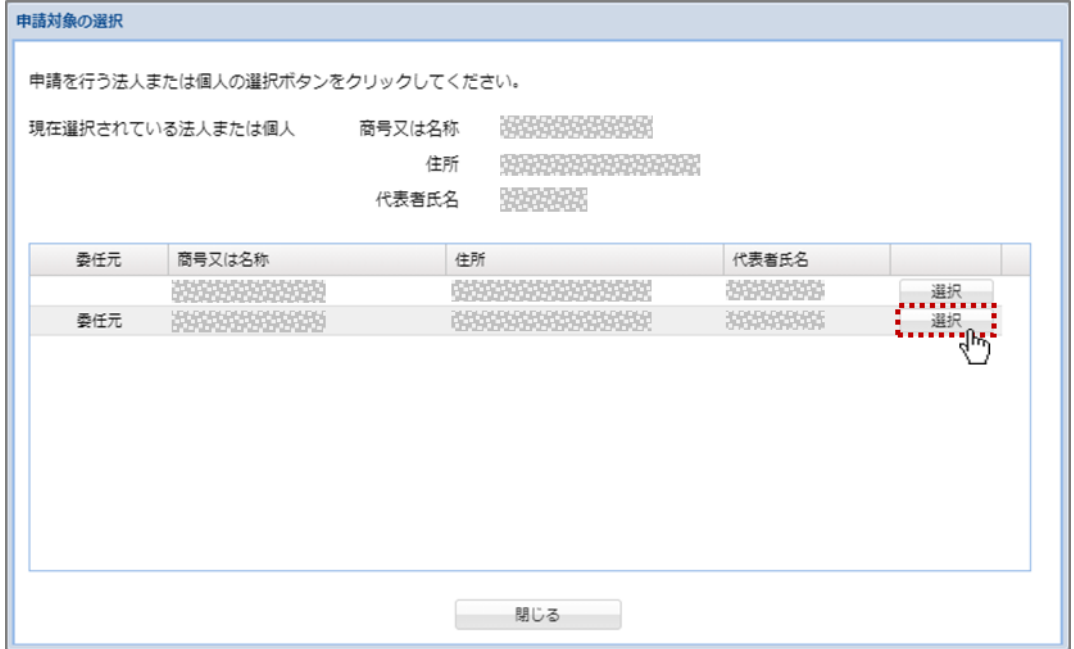

#### [申請一覧]画面で「登録申請書の作成」ボタンをクリックし、登録申請書の内容を入力します。

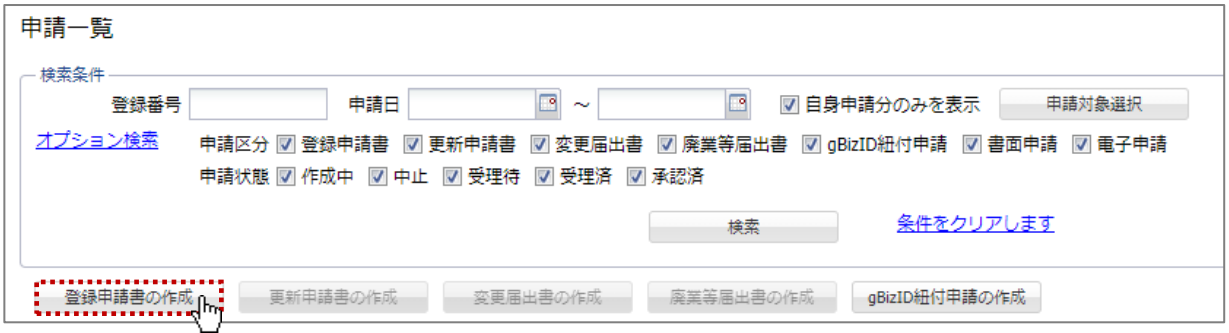

### 5. 受任者(代行業者)が変更届出・更新申請・廃業等届出書の作成する手順(法人)

受任者が法人である委任元の変更届出・更新申請・廃業等届出を新たに作成する場合の手続きは下記 の通りです。

- ※ 手順①~③は項「受任者(代行業者)が登録申請する際の手順」と同じです。
- ① 賃貸住宅管理業登録等電子申請システムのトップページより、受任者の gBizID プライムまたはメ ンバーの ID を使用してログインします。
- ② [申請一覧]画面で「申請対象選択」ボタンをクリックします。
- ③ [申請対象の選択]画面で電子申請を代行する対象の委任元の「選択」ボタンをクリックします。
- ④ [申請一覧]画面で「変更届出書の作成」又は「更新申請書の作成」「廃業等届出書の作成」をクリック します。

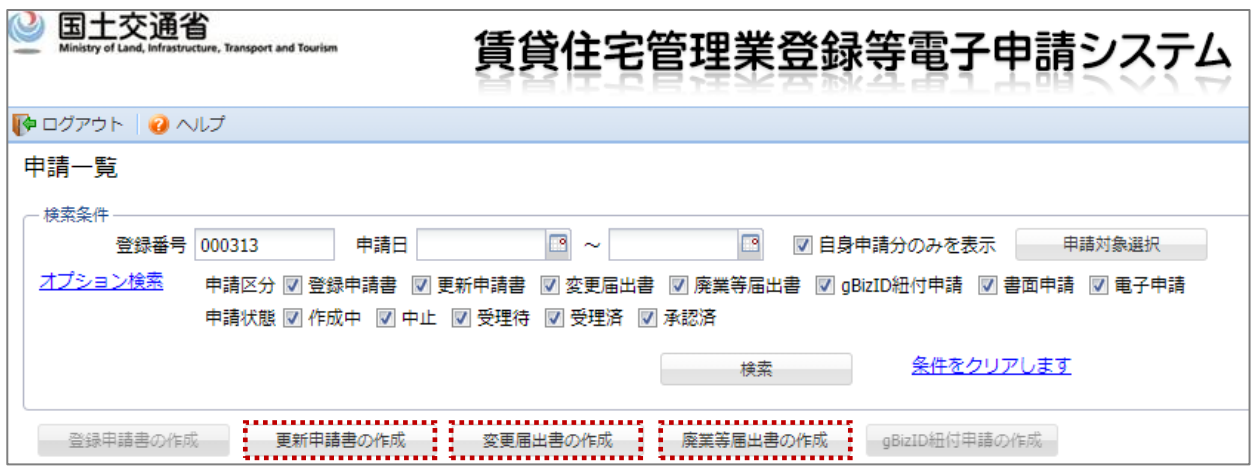

#### 6. 受任者(代行業者)が変更届出・更新申請・廃業等届出書を作成する手順(個人 事業主)

受任者が、個人事業主である委任元の変更届出・更新申請・廃業等届出を新たに作成する場合の手続き は下記の通りです。個人事業主の場合は、紐付申請することで賃貸住宅管理業者を営む個人事業主の登 録が受任者と関連付けられます。

- ※ 手順①~③は項「受任者(代行業者)が登録申請する際の手順」と同じです。
- ① 賃貸住宅管理業登録等電子申請システムのトップページより、受任者の gBizID プライムまたはメ ンバーの ID を使用してログインします。
- ② [申請一覧]画面で「申請対象選択」ボタンをクリックします。
- ③ [申請対象の選択]画面で電子申請を代行する対象の委任元の「選択」ボタンをクリックします。
- ④ [申請一覧]画面で「gBizID 紐付申請の作成」ボタンをクリックします。

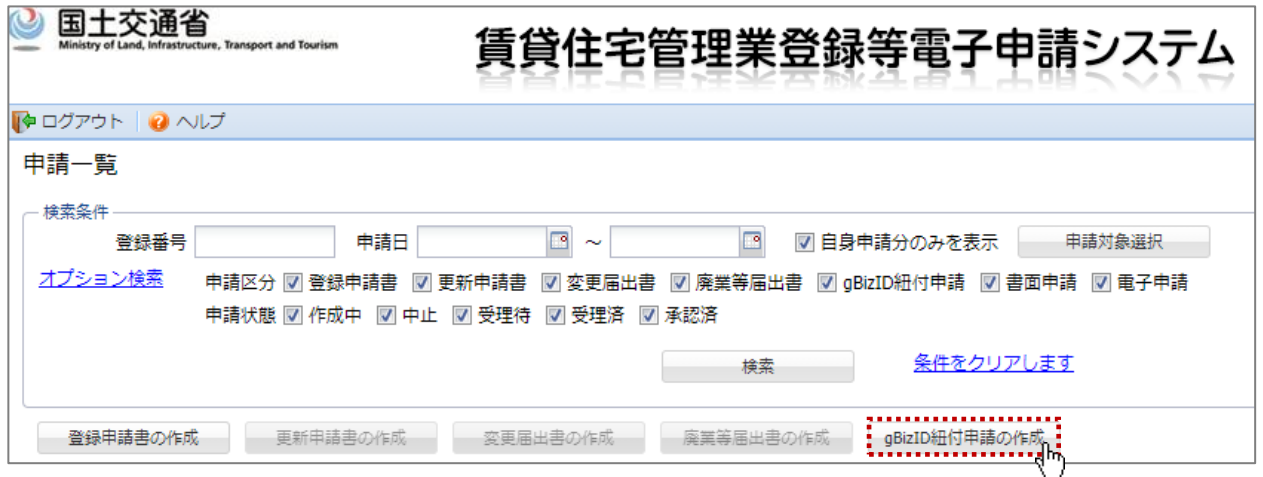

⑤ [gBizID 紐付申請の入力]画面で委任者の登録番号を入力し、「申請」ボタンをクリックします。

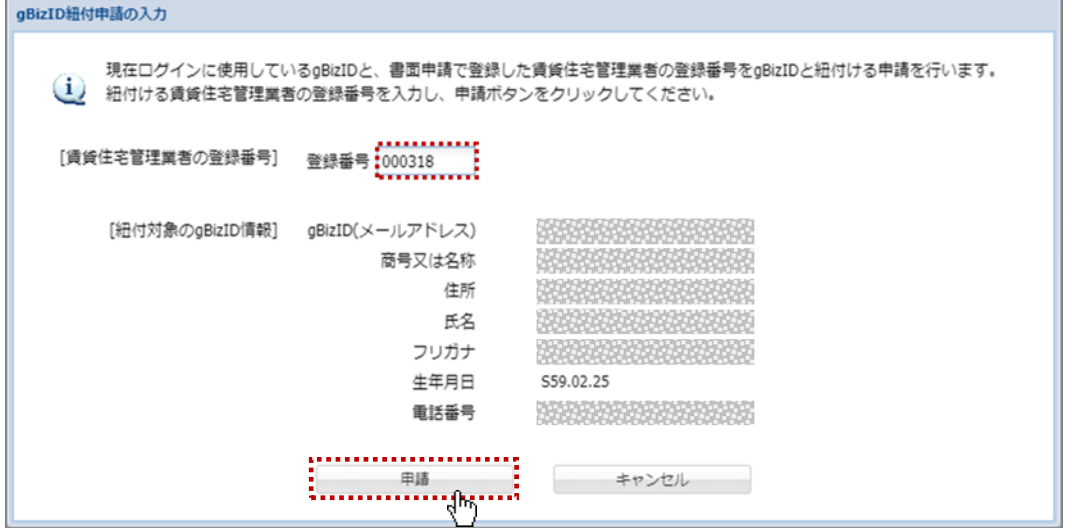

⑥ 申請が承認または差し戻しされた場合、メールにて通知されます。また、[申請一覧]画面の申請状 態を確認することができます。

 [申請一覧]画面で「変更届出書の作成」又は「更新申請書の作成」「廃業等届出書の作成」をクリック します。

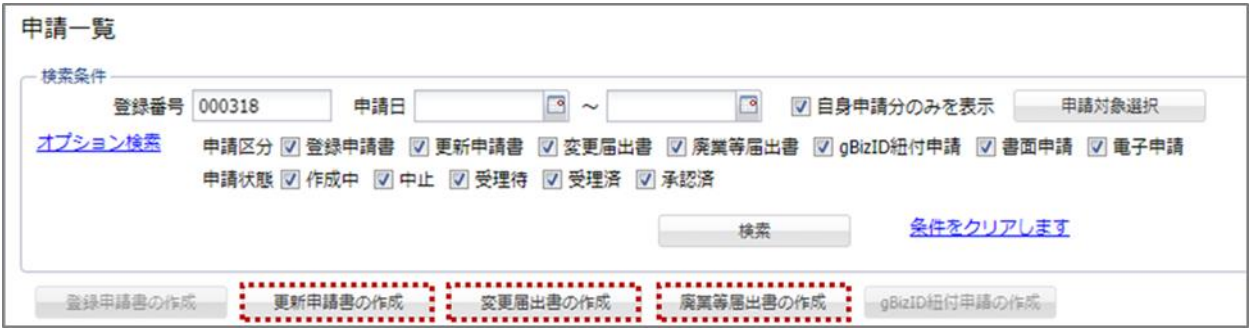